# Setup on macOS computer

## Setup of Keyboard Type

When the USB receiver is plugged into the USB port of a macOS computer for the first time, we need to use Keyboard Setup Assistant to set the keyboard type for the USB receiver. The following are the steps on MacOS Monterey version 12.2.1.

- 1. Video Operations: [http://www.norwii.com/upload/newsen/macos\\_usb\\_en.mp4](http://www.norwii.com/upload/newsen/macos_usb_en.mp4)
- 2. When the USB receiver is inserted into the USB port of a macOS computer for the first time, the "Keyboard Setting Assistant" pops up in macOS system, as shown in Figure 1.

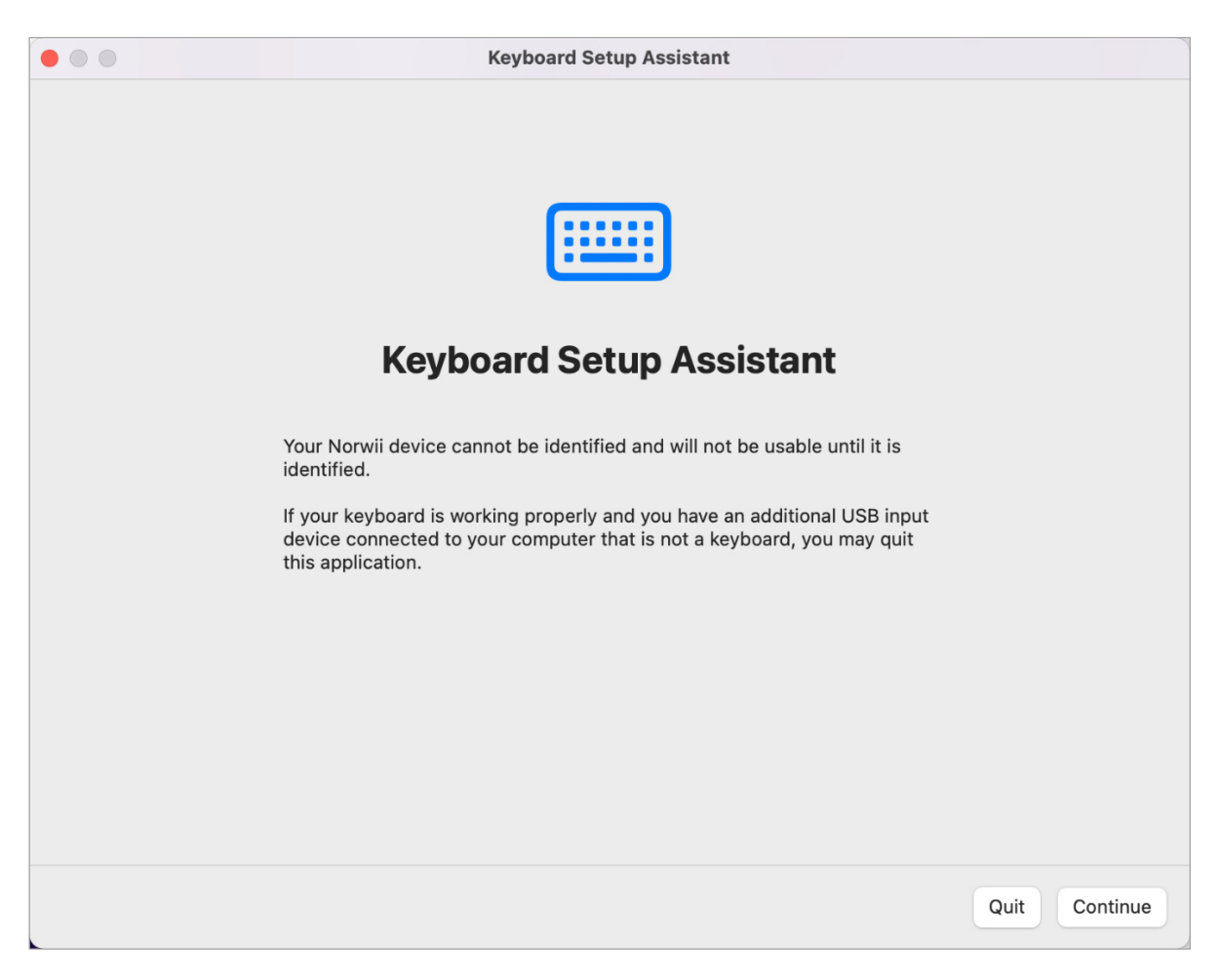

Figure 1

3. Click "Continue" to pop up the window as shown in Figure 2. Press the up/down key of the wireless presenter for several times. Note that this is the up/down key of the wireless presenter, not the key on the computer keyboard.

#### **Norwii**

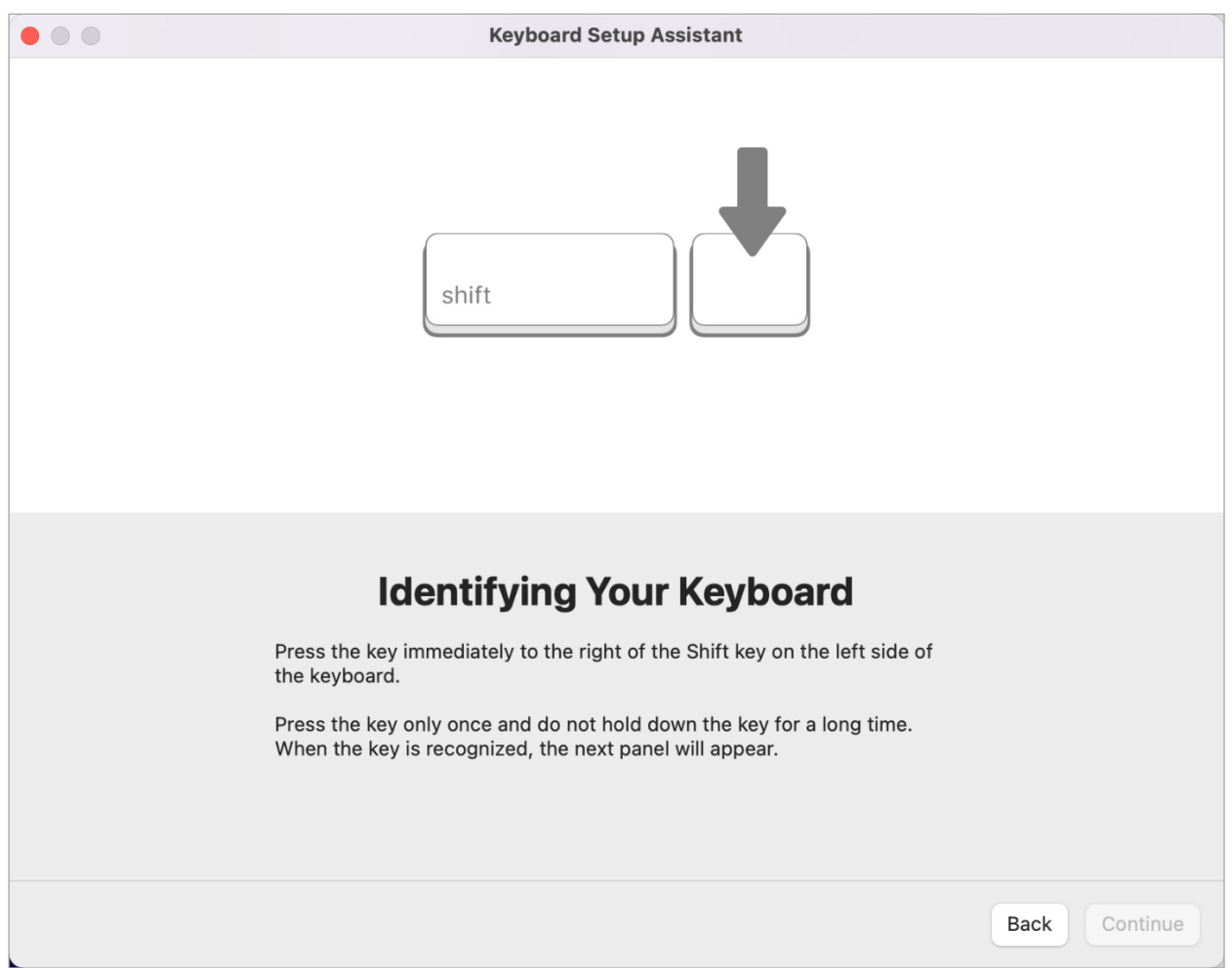

Figure 2

4. Wait for some time, and the windows as shown in Figure 3 pops up, prompting "Your keyboard cannot be identified".

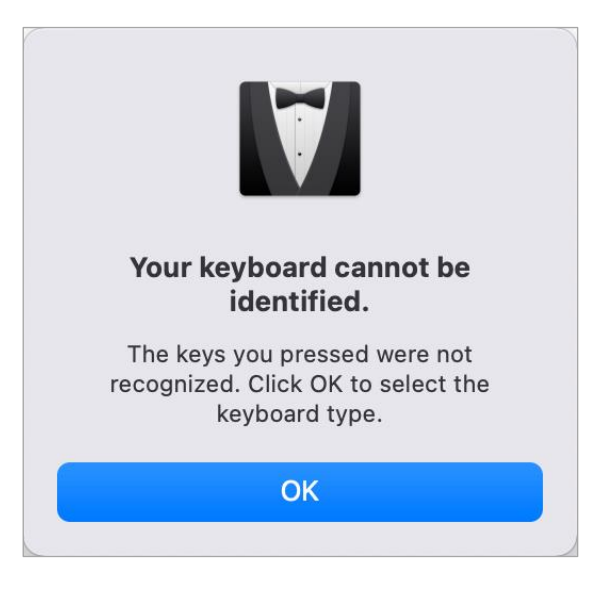

Figure 3

5. Click "OK", the windows as shown in Figure 4 will pop up, select ANSI keyboard type, and click "Done".

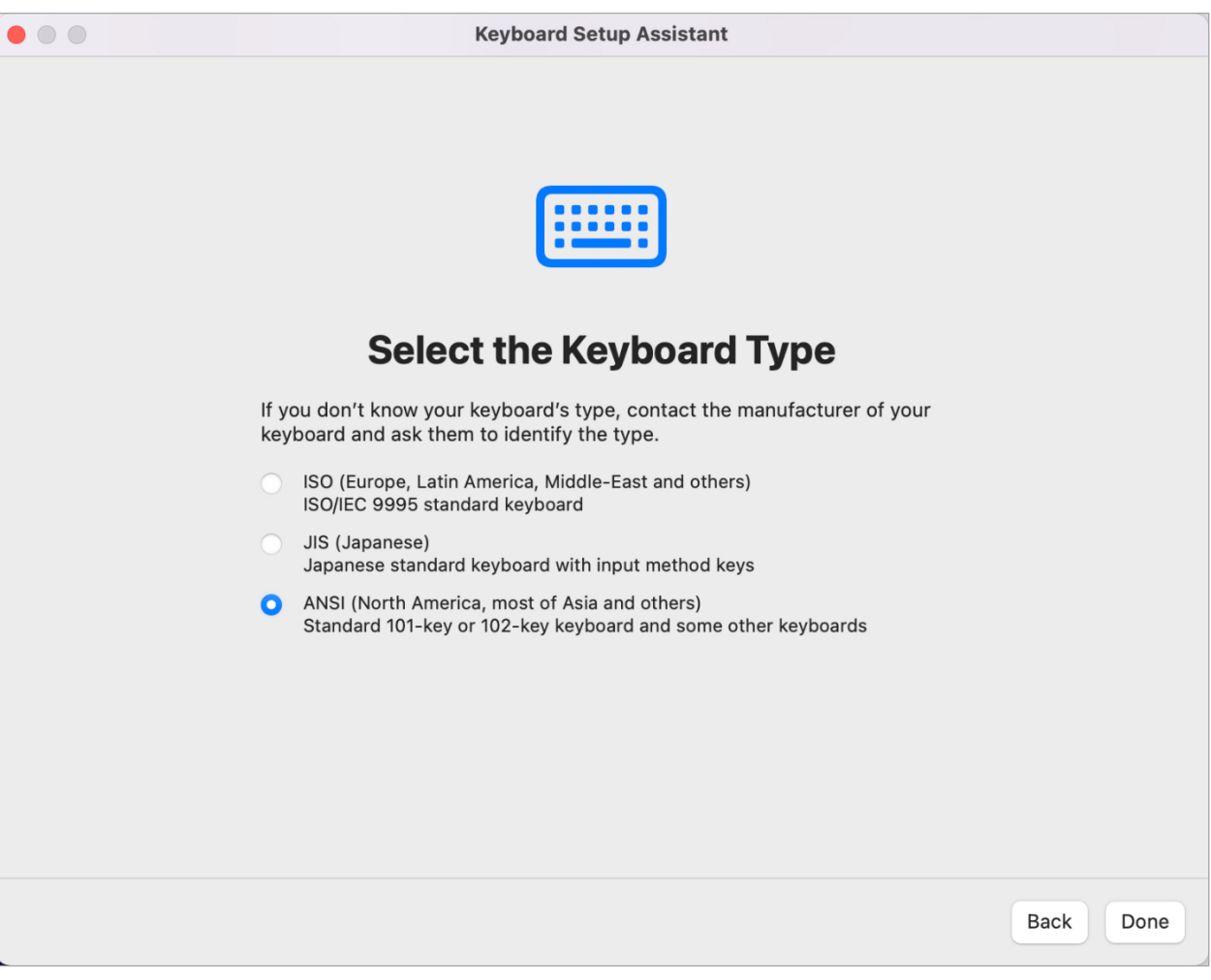

Figure 4

#### **Norwii**

6. If the identification process is interrupted unexpectedly or the windows of "Keyboard Setting Assistant" does not pop up automatically after the USB receiver is inserted, please open it by click Keyboard through "Startup Console" and "System Preferences", as shown in Figure 5.

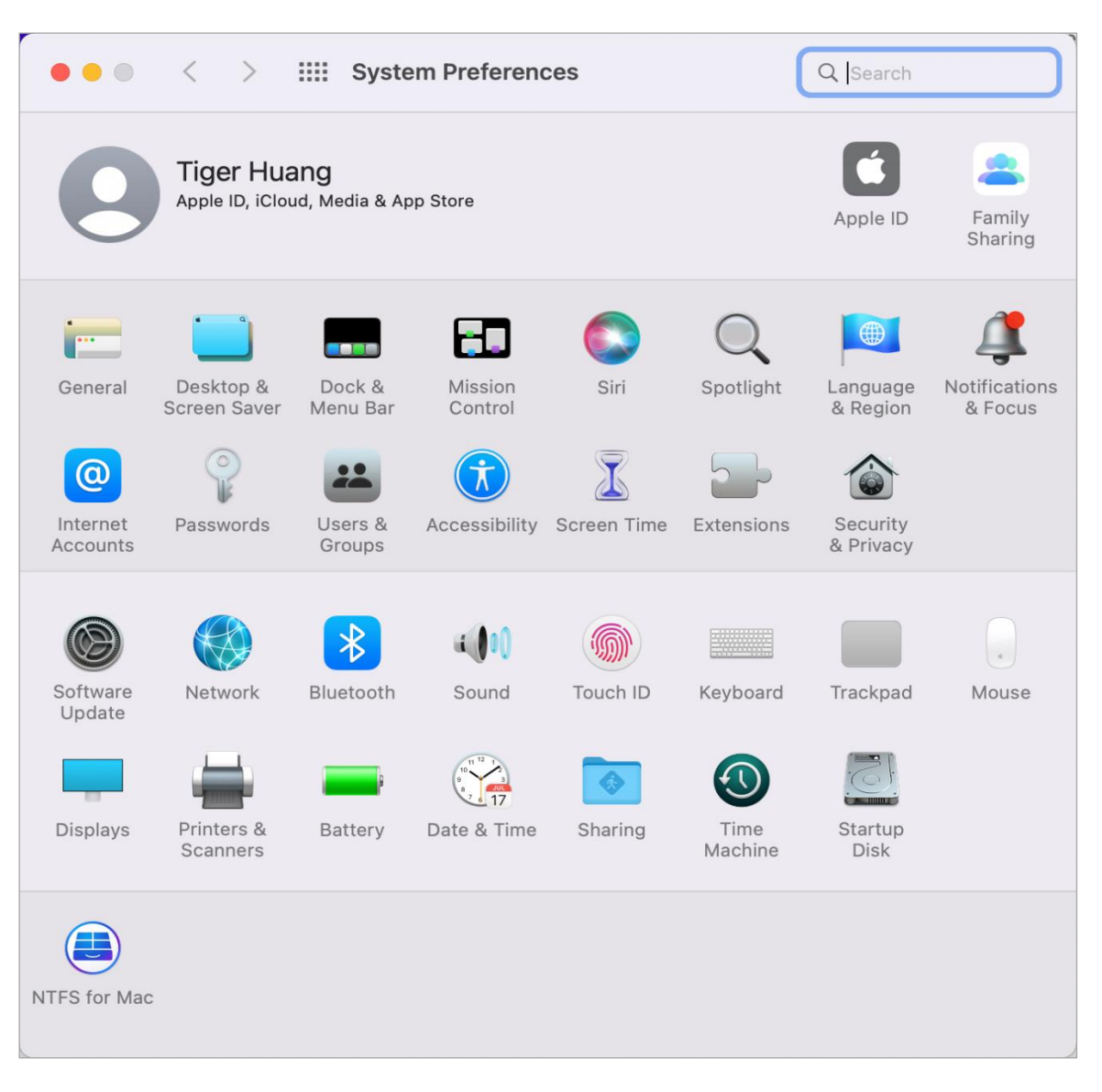

Figure 5

7. Click "Change Keyboard Type…" and the window as shown in figure 6 pops up. Click "Change keyboard type...", the windows of "Keyboard Setting Assistant" will pop up, follow the above steps to operate again. If the USB receiver is not inserted, the button of "Change Keyboard type..." will not be shown up.

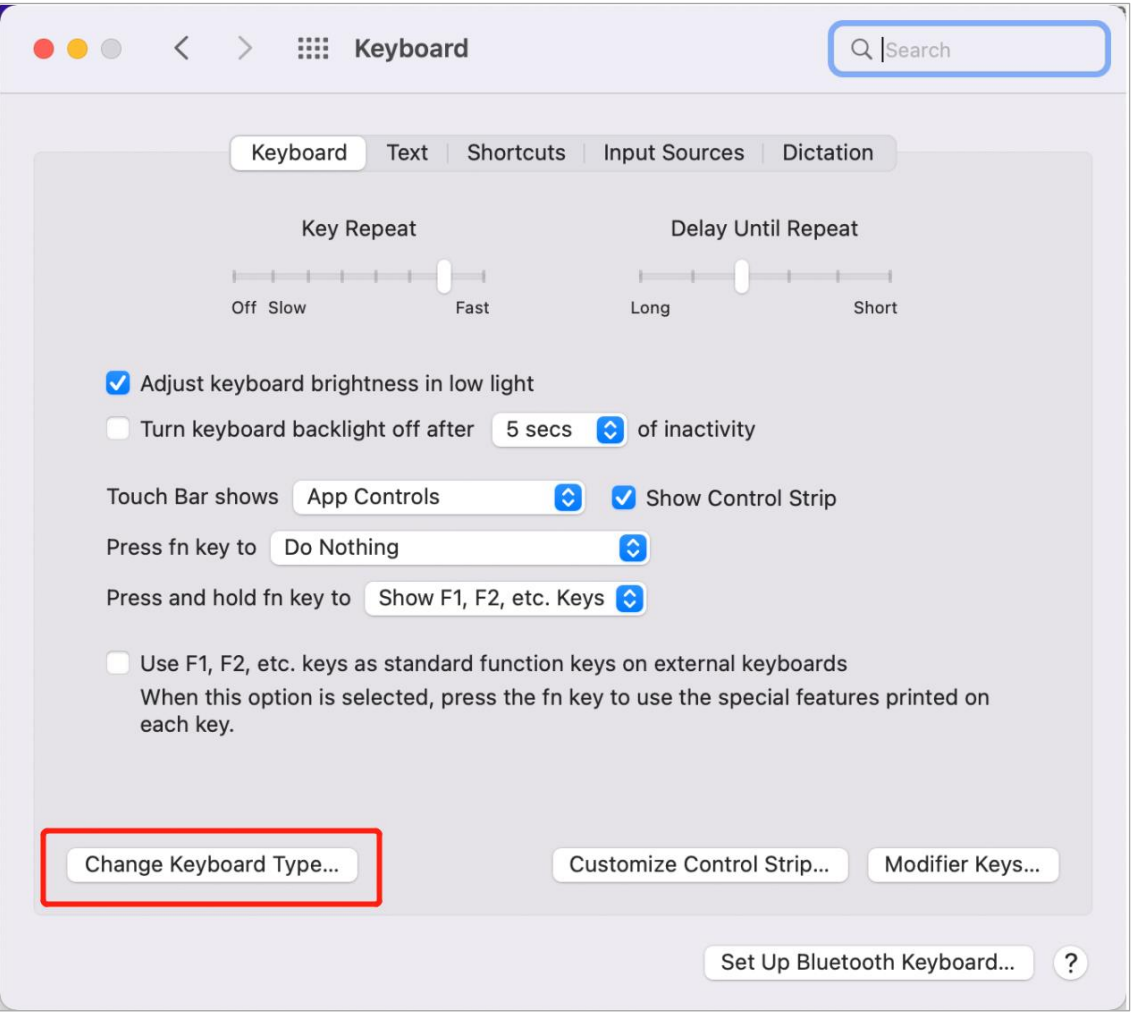

Figure 6

### Setup of System Permissions

The Highlight series wireless presenters support the functions like Digital Laser, Highlight, Magnifier, need to set the system permissions.

1. Please install Norwii Presenter APP, you can download dmg files used by Mac OS from below link:<https://www.norwii.com/downloaden/list-168-en.html>

Some of the Highlight series wireless presenters have USB disk. Users can install Norwii Presenter software from the USB disk directly.

2. After the software is installed and started, you will be prompted to open the security and

privacy permissions required by the system, as shown in Figure 2.

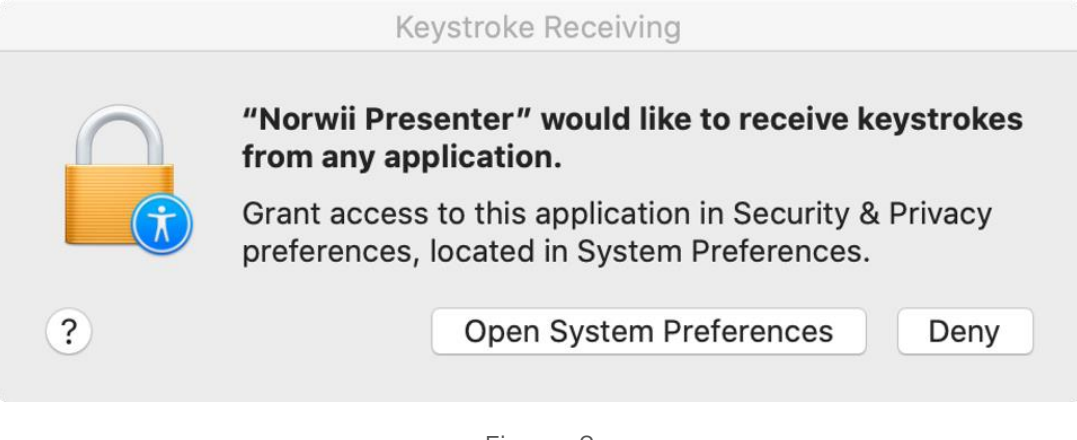

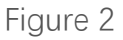

3. This software requires three permissions: Input Monitoring, Screen Recording and Accessibility. If you haven't set all the settings before, please click on the Grant permissions in the "About" tab, and then open the corresponding permissions in the opened window, as shown in Figure 3.

| <b>Norwii Presenter</b>                                                 |                                                |                                                                                                    |                                                                                              |                | $\circledR$<br>$\Box$ |
|-------------------------------------------------------------------------|------------------------------------------------|----------------------------------------------------------------------------------------------------|----------------------------------------------------------------------------------------------|----------------|-----------------------|
| ·Pointer                                                                | <b>Exercise</b> Customize                      | ት Pair                                                                                                    | $\leq$ Sharing                                                                               | $\alpha$ Setup | About                 |
| Version                                                                 |                                                |                                                                                                    |                                                                                              |                | V2.8                  |
| Software update<br>$\bullet\bullet\bullet$<br><b>System permissions</b> |                                                |                                                                                                    |                                                                                              |                | Check for updates     |
| Permission settings                                                     |                                                | Persenter needs additional permissions<br>Norwii Persenter need system permissions for some of your USB Receiver<br>features to work. To change permisions |                                                                                              |                |                       |
| <b>Online Tutorials</b>                                                 | mm                                             | Input Monitoring (Required)<br>Enable<br>Enable to implement receiver and App interaction                                                                  |                                                                                              |                |                       |
|                                                                         |                                                | <b>Screen Recording</b><br>$\checkmark$<br>Enable<br>Enable to implement magnification and annotate                                                        |                                                                                              |                |                       |
|                                                                         |                                                | Accessibility<br>$\checkmark$<br>Enable<br>Enable to implement Custom keys:                                                                                |                                                                                              |                |                       |
|                                                                         |                                                | Done<br>Restart App to update status and achieve results<br>Reset                                                                                          |                                                                                              |                |                       |
|                                                                         |                                                |                                                                                                    | Web: www.norwii.com Tel: 021-51872080 Service Hotline: 400-821-1686 Mail: support@norwii.com |                |                       |
| B                                                                       | USB receiver connected, Presenter disconnected |                                                                                                    |                                                                                              |                | Firmware V2.4         |

Figure 3